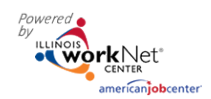

*March 2025 v6*

# **Contents**

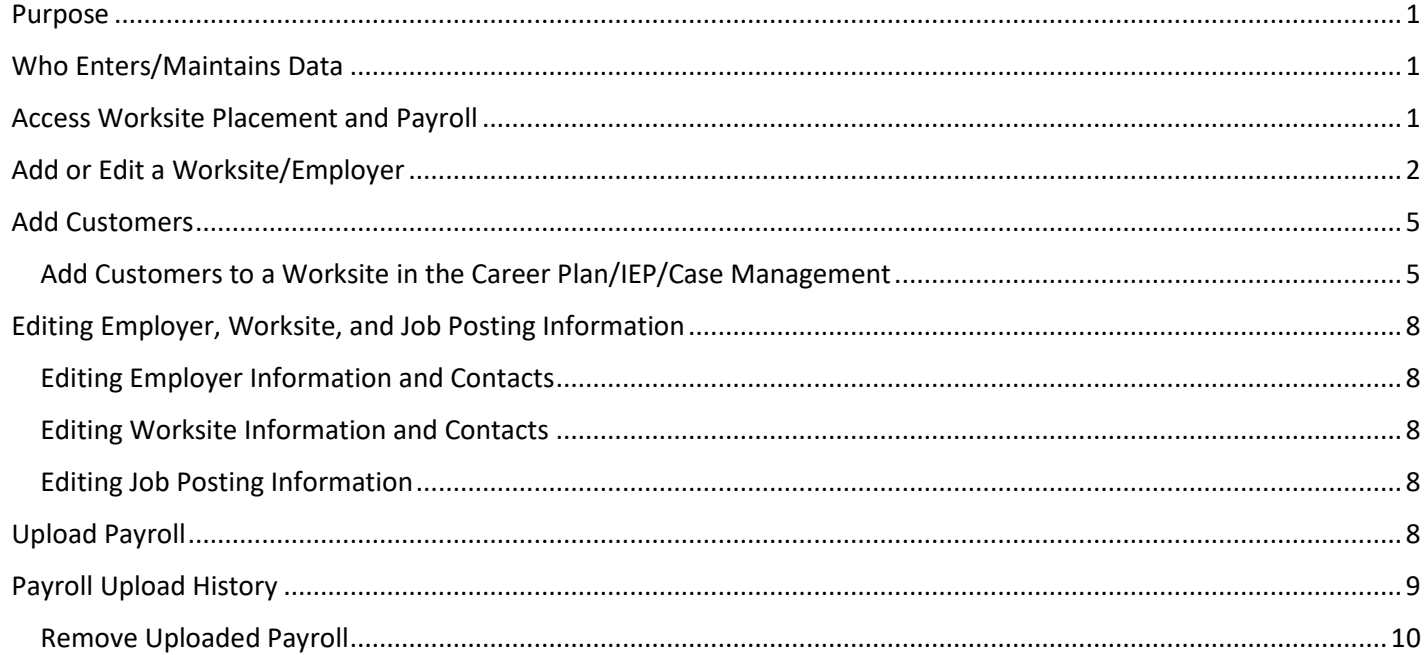

# <span id="page-0-0"></span>Purpose

The worksite placement tool is available to workforce partners using the Customer Support Center for grant programs. The purpose is to identify employers and worksites, the number of openings for those worksites, and worksite placements. These are primarily for subsidized wage positions but may also include permanent employment. The payroll tool allows the grantee to upload payroll to document subsidized wages or permanent wages for tracking purposes. Grantors can review and approve payroll uploads. Some grants may request permanent employment be added in another section, i.e. outcomes. Check with the grant administrator or project manager.

## <span id="page-0-1"></span>Who Enters/Maintains Data

There are two components:

- Grantee/Provider staff enters employers, worksite information, placements, and uploads payroll.
- Program statewide staff reviews and approves payroll uploads.

## <span id="page-0-2"></span>Access Worksite Placement and Payroll

- 1. Log into [www.illinoisworknet.com.](http://www.illinoisworknet.com/)
- 2. Select **My Dashboard**.
- 3. Select **Partner Tools**.
- 4. Select **Customer Support Center**.
- 5. Select **Worksite Placement** *– bullet list icon*.
- 6. Select **Project**.

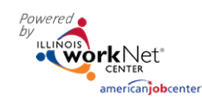

- 7. Select **Grantee/Provider**. If you are associated with multiple agencies/locations for the program, they will display as a list.
- 8. Select the **Employment Type**:
	- a. Work-based Learning
	- b. Job Shadowing
	- c. Work Experience
	- d. Internship
	- e. On-the-Job Training
	- f. Permanent Employment
	- g. Apprenticeship
	- h. Pre-Apprenticeship
	- i. Earnfare (ISETS only)
- 9. Click **Filter**. You may also filter the results by clicking the top of each column to sort A-Z or Z-A.

*March 2025 v6* **TEST ②** DASHBOARDS <del>↓</del> 44 GROUPS ← ■ III | HI, TPROGRAMS -**E** WORKSITE PLACEMENT Employers Worksite Placement Payroll

Worksite Placement and Payroll Upload

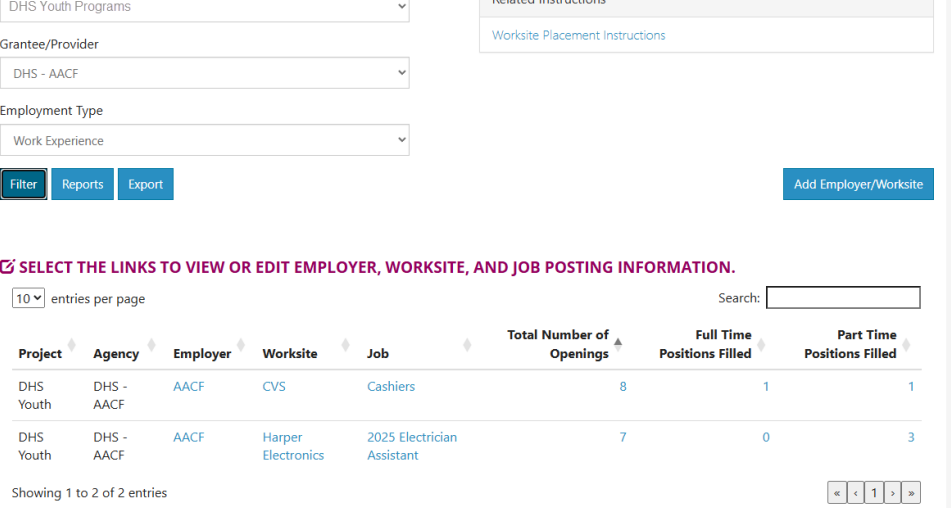

10. Select from the list of Employers that show in the filtered list.

Clicking links in the columns will yield specific results:

• **Project** – tells with which grant project the employer is associated.

**Cork**Net

Project

- **Agency** tells with which agency the employer is associated.
- **Employer** is the entity responsible for payroll. If clicked, employer information can be edited.
- **Worksite** associated with the employer. If clicked, worksite information can be edited.
- **Job** associated with the worksite. If clicked, number of openings and specific job information can be edited.
- **Total Number of Openings** indicates the number of open positions regardless of full-time or parttime. If clicked the job information may be edited.
- **Full Time Positions Filled** if clicked yields a list of participants associated with a FT position for that job.
- **Part Time Positions Filled** if clicked yields a list of participants associated with a PT position for that job.

## <span id="page-1-0"></span>Add or Edit a Worksite/Employer

- 1. Select the **Worksite Placement** tab.
- 2. Enter filters as described above.
- 3. Select the **Add Employer/Worksite** button on the righthand side to add an employer/worksite.

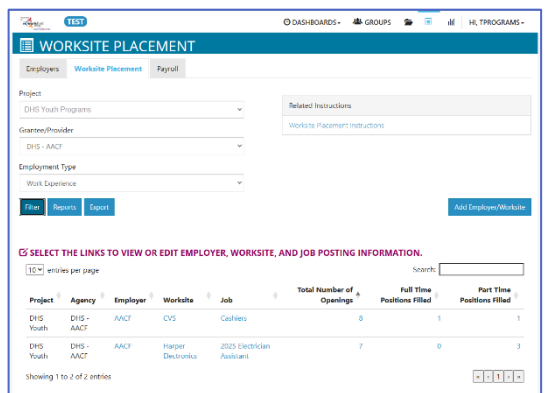

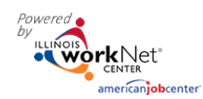

*March 2025 v6*

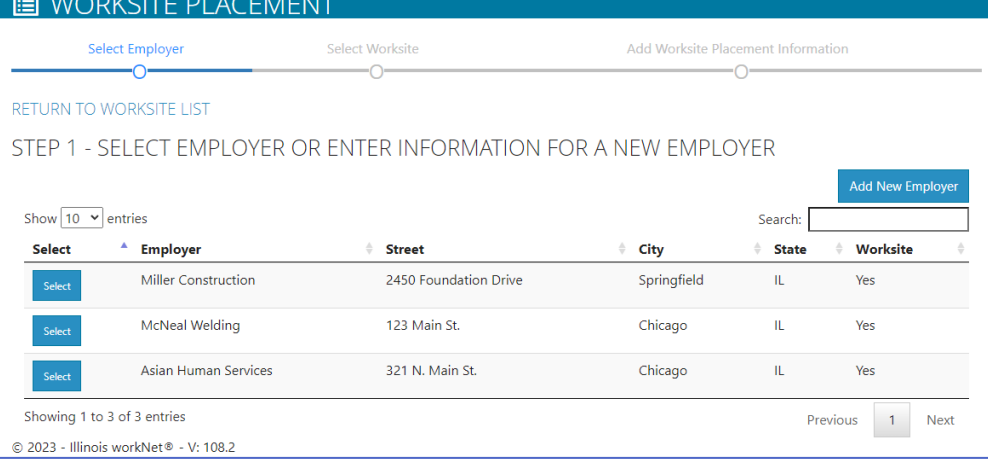

- a. Select an existing employer. OR
- b. Add New Employer. Check with the grant manager about who the employer should be based upon the circumstances of the grant.
	- i. Enter the employer name, description, and location.
	- ii. Indicate if this location is a worksite. If it is the worksite, select it on Step 2.
	- iii. Add a NAICS Code from the Lookup
	- iv. Add primary contact. A minimum of one contact is required; you can add more contacts once the site is set up. Additional contacts may be added later by clicking on the employer from the worksite placement dashboard and adding more contacts.

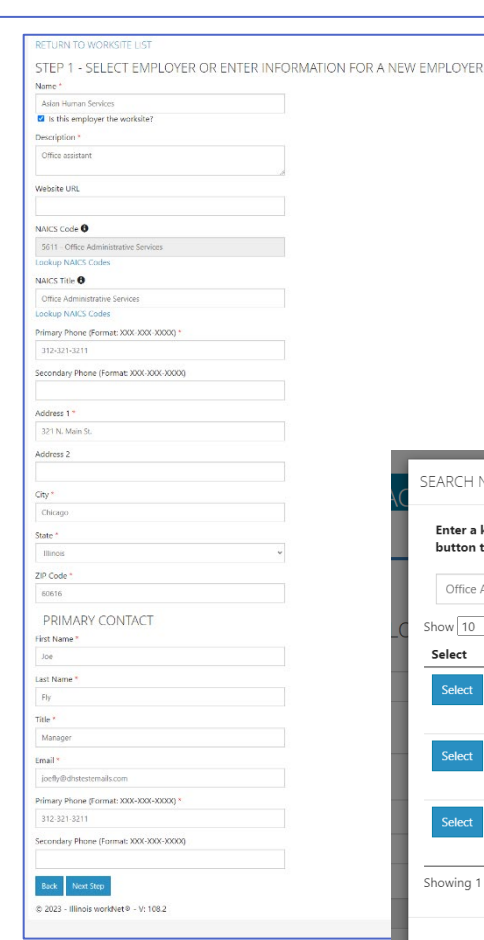

*If the position is only for work experience and will be subsidized for the entire time of the employment period, the provider agency should be the employer.* 

*If the employment is being subsidized and the participant may continue working at the employer post-subsidy, the worksite and employer may be the same.*

*One option is to use the subsidy period for work experience or on-the-job training. Then, follow with another activity of permanent employment.*

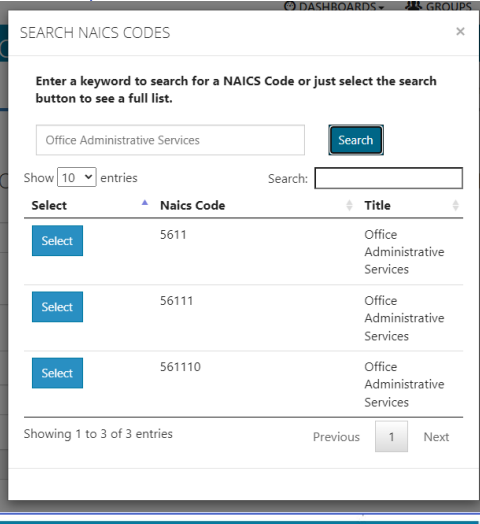

**Last Name** 

Title Manager

## **E** WORKSITE PLACEMENT

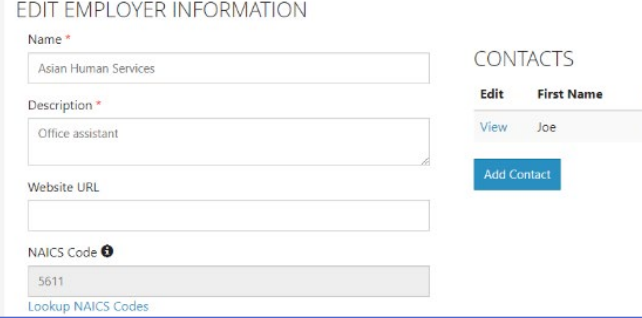

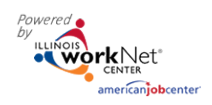

Select Worksite

٠Ō

*March 2025 v6*

Add Worksite Placer

юĒ

- 4. Select a worksite.
	- a. Select an **existing worksite** by clicking the Select box next to the appropriate site.

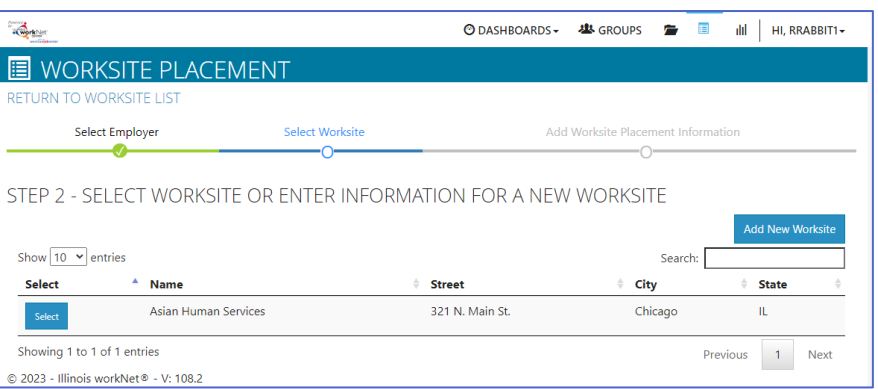

**E** WORKSITE PLACEMENT

RETURN TO WORKSITE LIST Select Employer

-0

or

## b. Add a new worksite.

**IN WORKSITE PLACEMENT** EDIT WORKSITE INFORMATION

Secondary Phone (Format: XXX-XXX-XXXX)

Name \* Asian Human Services Primary Phone (Format: XXX-XXX-XXXX) \*

3123213211

Address 1 \* 321 N. Main St. Address 2 City \* Chicago State  $^\star$ **Illinois** ZIP Code 60616  $\langle$  Back $\rangle$  . Save © 2023 - Illinois workNet® - V: 108.2

- i. Enter the worksite location information or indicate if this worksite information is the same as the employer.
- ii. Add a primary on minimum of on more contacts worksite link in Add Contact. Fi Add Contact. The the employer c

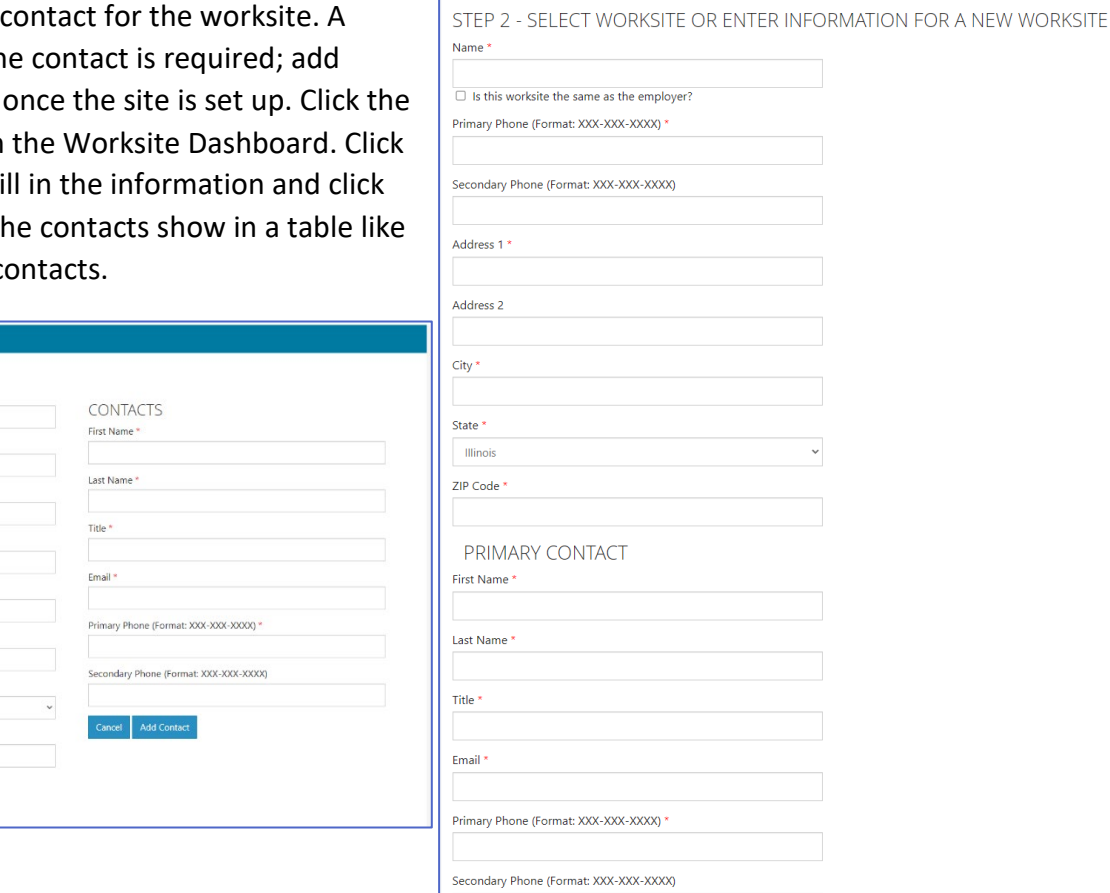

Previous Step Next Step © 2023 - Illinois workNet® - V: 108.2

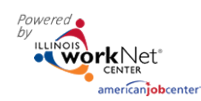

*March 2025 v6* 

- 5. Add the worksite placement information.
	- *a.* Lookup the SOC Code, using keywords, and select the SOC title that best fits. *Similar to the NAICS lookup.*
	- *b.* The job title will pre-populate using the SOC title. Change the title as needed below. *Power tip – if this job will be used year after year, include the year at the beginning of the job title i.e. 2024 Lifeguard. Then the following year just make a new job entitled 2025 Lifeguard.*
	- c. Enter a job description.
	- d. Select an Employment Type. *If Permanent Employment is selected, there will be no option for Estimated Length in weeks. The customer activity would only offer a terminated option.*
	- e. Enter the hourly pay rate.
	- f. Enter the number of openings.
	- g. Enter estimated length in weeks if any option other than permanent employment is selected. *90 days = 3 months = 13 weeks. 180 days = 6 months = 26 weeks*

#### <span id="page-4-0"></span>Add Customers

The Customer profile on Illinois workNet allows partners to add the customer to a worksite after a worksite is added to the agency.Customer should be added from the Career Plan / IEP / Case Management tab.

## <span id="page-4-1"></span>Add Customers to a Worksite in the Career Plan/IEP/Case Management

- 1. Click on the Career Plan tab in
	- the customer profile.
	- 2. Select Step 3 Add Steps/Services/Activities.
	- 3. Look for the activity inside of the Purple boxes by clicking on the appropriate box. OR Click the blue Add Services/Activities button to search for the service or activity.
	- 4. Click the blue pencil to edit.
	- 5. Complete information on the career plan activity.

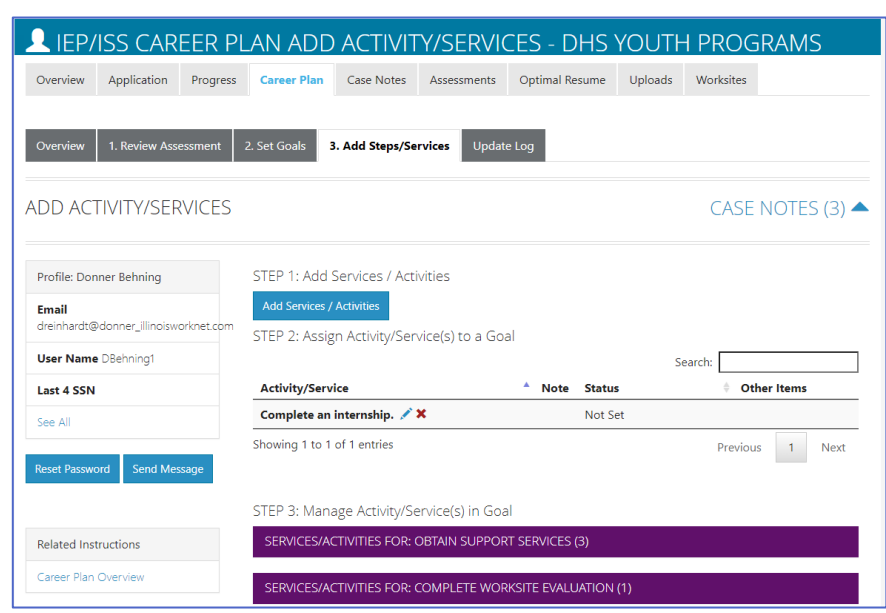

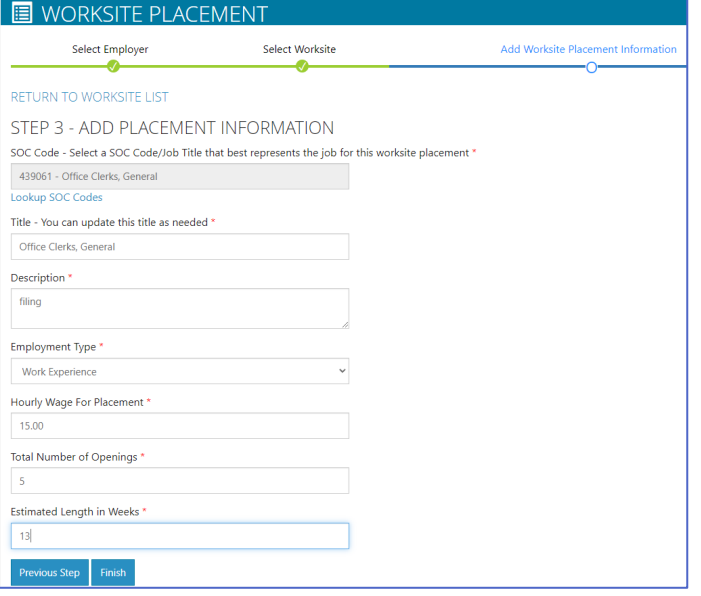

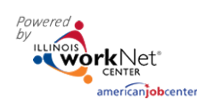

- a. Select a goal. If a goal has not been added, return to step 2 on the customer career plan and add a goal related to employment. Some programs may have pre-populated goals and steps. Look for that first.
- b. Select a worksite from the list. Click Add. Information in the system will automatically fill in the gray boxes.
- c. Complete the remainder of the information. Refer to complete directions in *Document Customer Plans and Progress in their Career Plan (PDF)* on the Partner page for the grant.
	- i. Minimum wage for placement based on your region and customer age or circumstance.
	- ii. Hourly wage will be pre-populated with the information that was entered with the job. You can change this for each customer. Hourly wage must be equal to or greater than minimum wage.
	- iii. Enter the subsidized wage and the date subsidized wages begin.
		- 1. The subsidized wage should be no more than the minimum wage.
		- 2. Customer receive subsidized wages based upon program contract.
		- 3. Subsidized start date begins the time limit for the subsidized wage limited by grant parameters. This is based on the customer and not on a specific placement.
		- 4. Days in subsidized employment is listed at the top of each placement.
	- iv. Unsubsidized wage will automatically calculate by subtracting the subsidized wage from the hourly wage.
	- v. *To move a customer to unsubsidized wage after having been subsidized, enter 0 (zero) in the subsidized wage line and save*. Enter the date the subsidy was removed.
- d. Select the type of position.
	- i. Full-time.
	- ii. Part-time.
- e. Select a Status.

# Worksite Placement and Payroll Upload *March 2025 v6*

Start permanent employment as part of this program. Add this customer to a worksite. If you do not have any worksites listed, add the employer/worksite in worksite placement. Once added, they will be available in the Career Plan. Select a goal Select a goa Chronel V Londring Search T **Munder of** Total<br>Open Employe Worksite Testing CYEP<br>Employer Business O<br>All Other Quality test Quality to Double E Double E .<br>Chief Sustai Double E Double E Double E Computer Program Showing 1 to 5 of 13 entries Previous  $\begin{array}{|c|c|c|c|c|} \hline 1 & 2 & 3 \\ \hline \end{array}$ Tascha  $\mathbf{H}$  s/ 15.00  $\blacksquare$  $\equiv$  song  $\frac{1}{2}$ 5.00  $\equiv$  $\blacksquare$ **STATUS HISTORY** Show  $\overline{\phantom{a}}$  entries Start Date Started<br>(Open) 5/15/2020 5/15/2020 5/15/2020 5/20/2020 5/29/2020 5/15/2020 6/2/2020 On Hold Showing 1 to 2 of 2 entries  $\vert$  1 Days In Subsidized Employment ,<br>30 Days Follow-Up Due on 6/14/2020<br>60 Days Follow-Up Due on 7/14/2020<br>50 Days Follow-Up Due on 8/13/2020

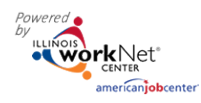

*March 2025 v6*

- i. Planned/Not Started The subsidized wage time-periods will not begin with this status.
- ii. Started (Open) The start date begins the time limit for the subsidized wage.
- iii. On Hold (Inactive) This status "pauses" the subsidized wage time-period. Enter the date a customer becomes Inactive or Returns. When the customer returns to Active status update the status to Started (Open).
- iv. Terminated for Permanent Employment. This status "pauses" the subsidized wage time-period.

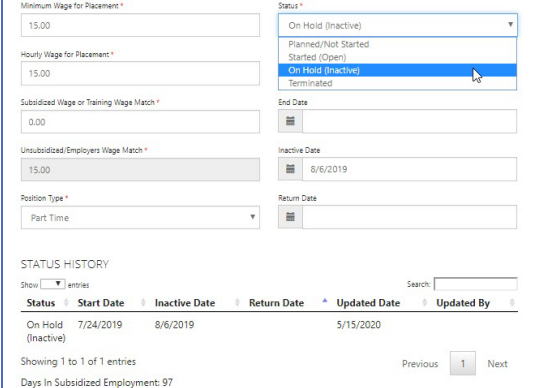

- v. Successful or Unsuccessful Completion ends counting subsidized days for that work experience.
- f. Enter in the Start/End Date.
- g. Enter how many hours per week they will work.
- h. Enter if it is WIOA funded.
- i. Enter any other notes.
- j. Check any situations the service addresses.
- k. Save the Customer Service.
- l. Most programs require a case note be added when an activity is created.
- 6. Follow-up options become available after the activity is saved. Follow-up options include 30, 60, 90, 180, and 270 days. Grant contracts will dictate what time periods are required. The follow-up section will be available/activated once each of the timeframes have been met. When the customer reaches each of these milestones, review the information for accuracy, update the subsidized wage as needed, and select that you have verified employment.

*NOTE: A worksite evaluation is recommended at the 30-day review mark. Grants may require worksite evaluations for other milestones.*

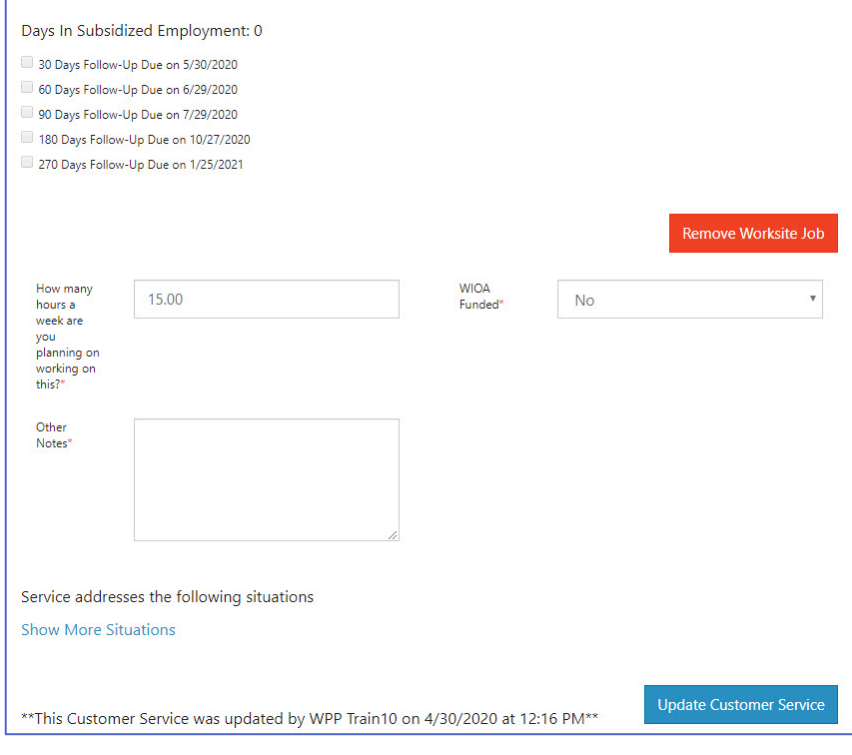

7. Review the history of changes as needed. Select Show History to see a log of changes to the customer's placement.

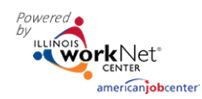

# <span id="page-7-0"></span>Editing Employer, Worksite, and Job Posting Information

As customers are added to a site, the number of openings will count down/decrease. Once all the job openings have been filled, the Add Customer link will disappear. To add more customers:

- 1. Edit the job posting by selecting the Job Link, edit the number of openings, and save the changes.
- 2. Edit the positions filled. Select the link in the Position Filled columns to access a list of customers. (If a person was added to the wrong worksite, if no payroll has been uploaded, the participant can be removed and added to the correct location.)

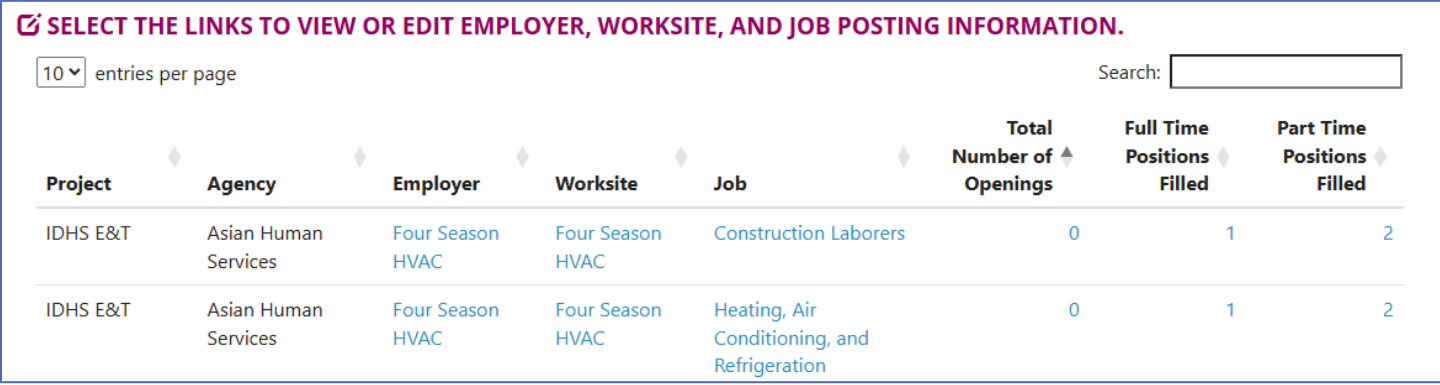

## <span id="page-7-1"></span>Editing Employer Information and Contacts

- 1. Select the link in the Employer column to access the employer information.
- 2. Update the employer information. Contacts can be added, edited, and removed. You can only edit or remove contacts that were previously added by staff from your organization/group.
- 3. Update their information and save the changes.

## <span id="page-7-2"></span>Editing Worksite Information and Contacts

- 1. Select the link in the Worksite column to access worksite information.
- 2. Update the worksite information. Contacts can be added, edited, and removed.
- 3. Update their information and save the changes.

## <span id="page-7-3"></span>Editing Job Posting Information

- 1. Select the link in the Job column to access the specific job information.
- 2. Update the job posting information and quantities.
- 3. Update their information and save the changes.

## <span id="page-7-4"></span>Upload Payroll

- 1. From the Worksite Placement tab in the top menu:
- 2. Select **Payroll**.
- 3. Select **Project** if you have access to more than one.
- 4. Select **Agency** if you have access to more than one.
- 5. Select **Add Payroll**.
- 6. Enter **Pay Period** (start and end dates).

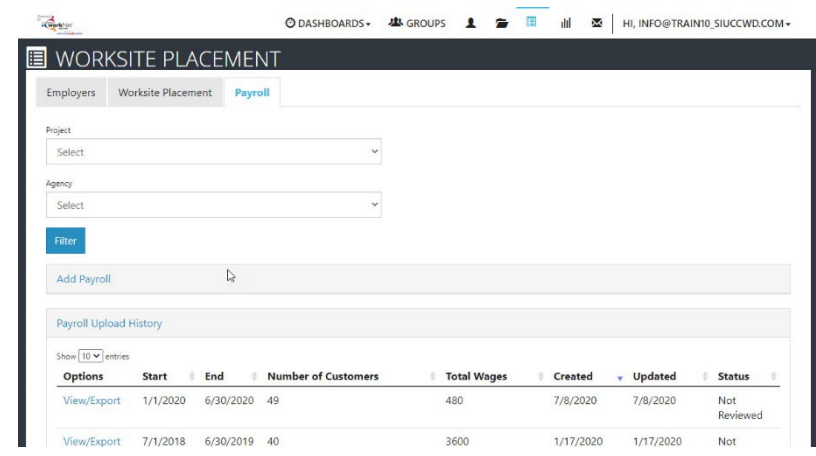

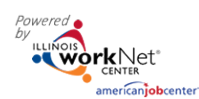

*March 2025 v6* 

- 7. Download the **Payroll Template** and update the wage and hour information, as needed.
- *8.* Save the document to Add Payroll your computer. *It is important to not change the file name of the document. The naming convention must be the same as when downloaded to be accepted during the upload.* 9. Add the hours worked by each participant.
	- *Remove any participants from the spreadsheet list who did not have hours in*

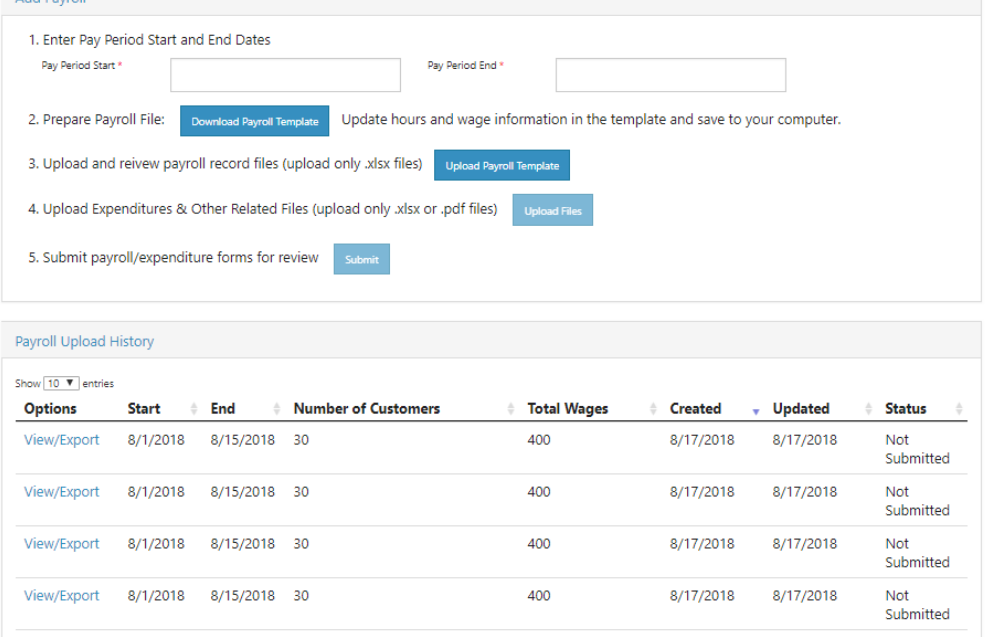

*the selected pay period.* To remove participants who are not participating in this grant period -

- a. Go to the worksite experience activity and close out the activity. This will remove the participant from the list.
- 10. *DO NOT ADD PARTICIPANTS who do not appear on the list. Return to their career plan to ensure the activity is started/open.*
- 11. Select **Upload Payroll Template** and upload the saved document.
- 12. Be sure there are no errors with the uploaded document. If so, remove the document, correct the errors, and re-upload.
- 13. Upload any supporting documents as needed.
- 14. When you are finished, Submit the payroll for review.
	- a. If the payroll status is Not Submitted, click the View/Export to edit or delete the payroll.
	- b. If the payroll status is Not Reviewed or Reviewed and an error is discovered, *use the Help Request* (specify the grant program with which the payroll is associated) to have the payroll rejected. Make the correction(s), reupload the payroll, and resubmit.

## <span id="page-8-0"></span>Payroll Upload History

- 1. Select **Payroll Upload History** to view a list of previously uploaded payroll items.
- 2. Select **View/Edit** to view or update a payroll item.

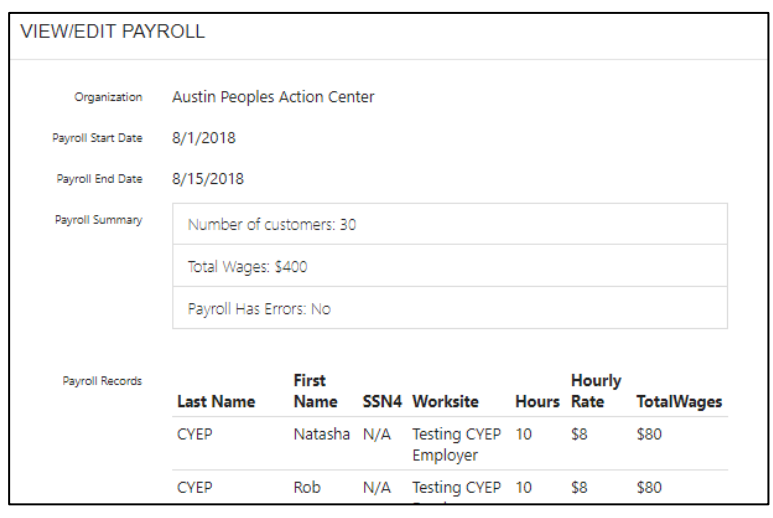

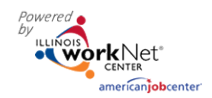

## <span id="page-9-0"></span>Remove Uploaded Payroll

If the payroll has not been approved/reviewed by the grant program administrator, submit a help request to ask that the payroll be **unsubmitted**.

Once the report displays unsubmitted, partners can access the payroll to delete.

Upload a corrected copy.

The Illinois workNet Center System, an American Job Center, is an equal opportunity employer/program. Auxiliary aids and services are available upon request to individuals with disabilities. All voice telephone numbers may be reached by persons using TTY/TDD equipment by calling TTY (800) 526-0844 or 711. This workforce product was funded by a grant awarded by the U.S. Department of Labor's Employment and Training Administration. For more information, please refer to the footer at the bottom of any webpage at illinoisworknet.com.